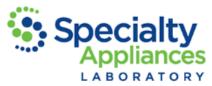

## How to Complete an Electronic Prescription Sheet

1. Open your web browser and go to <u>www.specialtyappliances.com</u> to download the Rx Sheet specific to the appliance you would like fabricated.

| Speci   | alty Ap                         | pliance: |            |           |                                  |  |  |
|---------|---------------------------------|----------|------------|-----------|----------------------------------|--|--|
| Home    | Appliances                      | Products | Literature | Education | About Us                         |  |  |
|         | Scott and Arlen of Specialty Ap |          |            | Select L  | Select Literature then Rx Sheets |  |  |
| Scott a |                                 |          |            |           |                                  |  |  |

Because some web browsers, like Google Chrome, may not save data you enter into an online form be sure to **Save** the file **BEFORE** you start to fill out any information.

2. Once you have saved the file on your computer, open it and fill out your Office Information, and then select **File** then **Save**. Name the document according to the Rx Type and save it to a folder on your desktop for future use.

You can use the **File** and **Save** step for every Rx type so that you have your Office Information filled out on every Rx Sheet you use. Once you save this, you will not need to download it from the website again.

**3.** When you are ready to submit a case, open the appropriate Rx Sheet and finish filling it out with the Patient Name, Due Date and Appliance specifications then click **File** and **Save As**.

| Clear Image® Aligners                                                                                                    | Specialty Appliances<br>Orthodontic Laboratory |                      |                                                             |                                                                                |                      |
|----------------------------------------------------------------------------------------------------|------------------------------------------------|----------------------|-------------------------------------------------------------|--------------------------------------------------------------------------------|----------------------|
| NEW ACCOUNT SEND LAB     ADDRESS CHANGE SERVICES PACKET     Doctor Specialty Appliances     Address 4905 Hammond Industrial Drive St       | SHIPPING SUPPLIE                               |                      | Scans to Send to Specialty Name Sally Sample                | <ul> <li>▼ ③ ∲ ▷</li> <li>Date modified</li> <li>6/14/2012 11:01 AM</li> </ul> | Type<br>1 File folde |
| City Cumming State G<br>Telephone 678.513.4408 Fax<br>Patient Name Sally Sample                                                            | GA Zip 30041<br>678.513.4375                   | Desktop<br>Libraries |                                                             |                                                                                |                      |
| e the file name to the Patient's First<br>We recommend saving the Rx Sheet<br>patient's scans because this makes it<br>the upload process. | Initial and Last<br>t in the same fo           |                      | < III<br>File name:<br>Sample Rx<br>Adobe PDF Files (* pdf) | · (                                                                            | Save<br>Cancel       |

Cha Nam as th duri